# **GOOGLE GLASS 4 ACCESIBILITY**

# **Visual Memory**

**Better Vision for Greater Memory** 

**User Manual** 

Dylan Brandt - Randi Craig -- Ben Smiley - Nikolaus Welch

## **Revision History**

| Date     | Version | Editor | Change                      |
|----------|---------|--------|-----------------------------|
| 7/5/2013 | 1.0     | Dylan  | Initial version of document |

### **Table of Contents**

| REGISTERING                | 3  |
|----------------------------|----|
| HOME SCREEN                | 3  |
| BUTTONS                    | 5  |
| SCHEDULE                   |    |
| CREATING APPOINTMENTS      | 8  |
| UPDATING YOUR APPOINTMENTS | 8  |
| DELETING APPOINTMENTS      | 9  |
| CHANGING SCHEDULE VIEWS    | 9  |
| GLASS REMINDER             | 10 |
| PROVIDER                   | 10 |
| FAMILY                     | 11 |
| CREATING A CONTACT         | 12 |
| RECORDINGS                 | 13 |
| MEDICATION                 | 13 |
| HISTORY                    | 13 |

INSURANCE 14

## Registering

You can register to access Visual Memory, through the website - nxw111230.wix.com/semgoogleglass - or through your smartphone application.

#### **Registering Online:**

- 1. Go to nxw111230.wix.com/semgoogleglass
- 2. On the upper right hand corner, click on **REGISTER** and then follow the prompts to register
  - a. Entering your first name, last name, username and desired password, and email address.
- 3. After registering, you are prompted
  - a. Confirm registration via email
  - b. Review and fill out Personal Facts and Schedule form
  - c. Download Visual Memory app from app store
  - d. Log in with username and password and begin

#### **Registering from your Smartphone**

- 1. On your Smart Phone, go to the apps store
- 2. Navigate to the Search box
- 3. Type in Visual Memory
- 4. The Visual Memory App will display
- 5. Click on install to download the Visual Memory application
- 6. After the download is completed
- 7. Click on the Visual Memory icon on your iPhone
- 8. A registration screen is displayed for you to create a username and password, and add your email address.
- 9. After a successful and complete registration is complete, you are prompted to
  - a. Confirm registration via email
  - b. Go to nxw111230.wix.com/semgoogleglass and log in.
  - c. Review and fill out Personal Facts and Schedule form
  - d. Log in with username and password to app and begin

#### **Home Screen**

The home screen is the screen that appears on your smartphone when the Visual Memory icon is touched and the app is opened. From here you can see the available Menus supported.

- 1. Schedule
- 2. Provider
- 3. Family
- 4. Recordings
- 5. Medication

- 6. History
- 7. Insurance

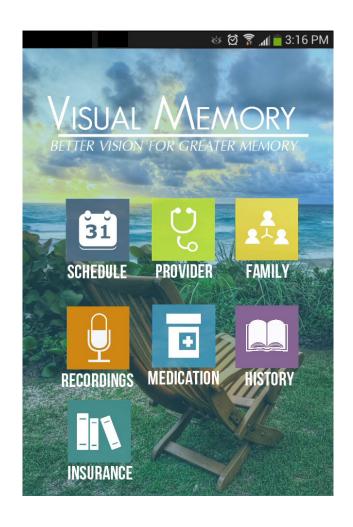

# **Buttons**

| Buttons |            |                                                                                                    |
|---------|------------|----------------------------------------------------------------------------------------------------|
| 31      | SCHEDULE   | Access your schedule through Visual Memory. Organize your life by adding, reviewing, or deleting appointments and set your custom reminders.                                                                                                    |
| S       | PROVIDER   | Access your provider information through Visual Memory. Add, review, or delete provider name, office address, office hours, office phone number, emergency number and specialty.                                                                      |
| ***     | FAMILY     | Access your family contacts through Visual Memory. View and add contacts name, photos, relation, and custom audio recordings.                                                                                                    |
|         | RECORDINGS | Access your custom recordings through Visual Memory. Add, review, or delete custom recordings; assign them to contacts in your family.                                                                                                    |
| •       | MEDICATION | Access your medication information through Visual Memory. Add, review, or delete medication name, dosage, frequency taken, preferred time of day, pill count per prescription, number of refills, prescribing doctor and cost.                        |
|         | HISTORY    | Access your medical history through Visual Memory. Add, review, or delete diagnosed diseases, recorded surgeries, medication allergies, food or other allergies, and immunization records.                                                            |
|         | INSURANCE  | Access your insurance carrier information through Visual Memory.  Add, review, or delete insurance carrier name, type of insurance, group number, member number, phone number for providers, phone number for members, and claims processing address. |
|         |            |                                                                                                    |

Access the home page of the Visual Memory App.

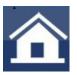

HOME

### **Schedule**

You can access your schedule by pressing the SCHEDULE icon on the home screen of the Visual Memory app. The schedule opens up by default in the Month view with the current day highlighted in green. Saved appointments will be displayed by a dot on the calendar date.

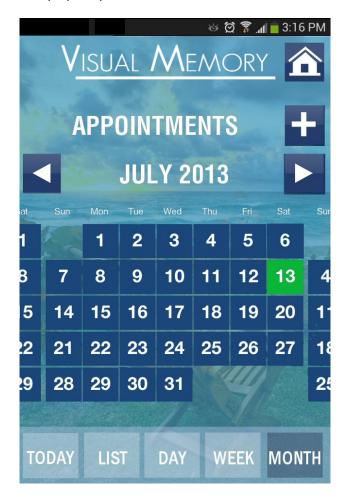

## **Creating Appointments**

- 1. Tap on the plus + sign button to open the new appointment screen.
- 2. From this new screen you can enter the appointment Subject, Location, add Notes, Start and End time, Reminder time, choose a Repeat setting, and add a Custom reminder setting.
- 3. Save the updated appointment by pressing 'Save Appointment' at the bottom of the screen.

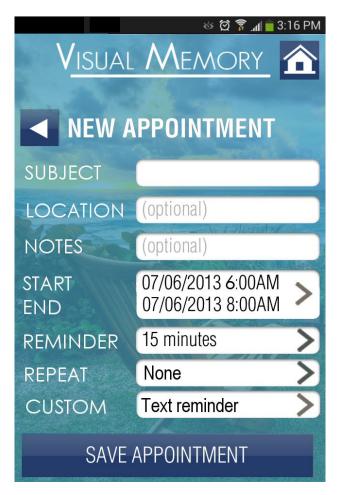

# Updating your appointments

- 1. Tap on a calendar event or appointment.
- 2. Tap Edit, and then change event information.

Note: When edits are made to your Visual Memory Internet schedule, the changes will automatically be updated in your mobile Visual Memory schedule account.

## **Deleting Appointments**

- 1. Tap on an appointment to display the detail.
- 2. Tap to select the Delete button at the bottom.
- 3. Your appointment will be deleted.

## **Changing Schedule Views**

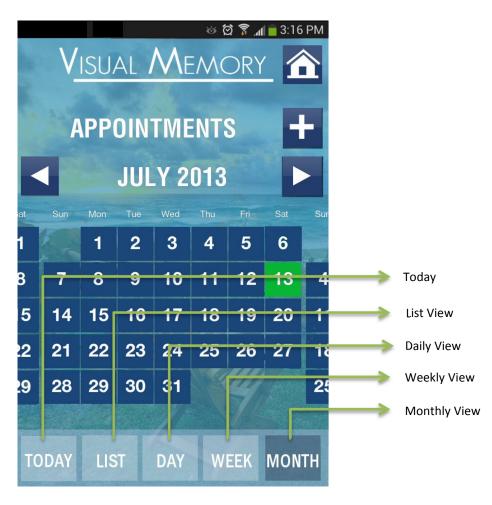

- 1. You can view your calendar events in a list, by day, by week, or by month.
  - a. To switch from one view to another, **Tap** List, Day, Week, or Month to view your appointments in each of the desired formats.
  - b. List view will display your appointments in a scrollable list.
  - c. Day view will display your appointments in a day (you can tap the right or left arrows to view the previous or next day's appointments).

- d. Week view will display your appointments in a week (you can tap the right or left arrows to view the previous or next week's appointments).
- e. Month view will display your appointments in a month (you can tap the right or left arrows to view the previous or next month's appointments).
- 2. To return to the current day, select TODAY from the options at the bottom of the screen.

## Glass Reminder

You can customize your reminders to include text, photos, and/or audio. Reminders will be displayed as text only on the android phone, but can be customized for the Google glass interface. A reminder showing text and photo is shown below:

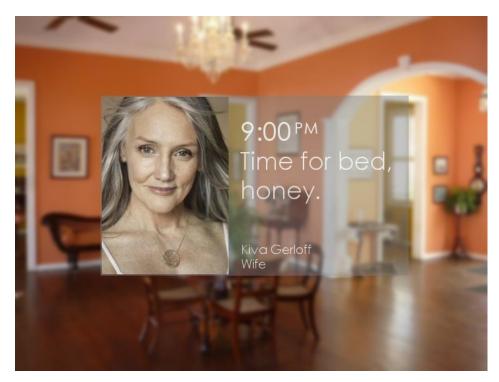

#### **Provider**

You can access your provider information by pressing the PROVIDER icon on the home screen of the Visual Memory app. The provider menu opens up by default in a list view with provider name and specialty displayed.

# **Family**

You can access your family and caregiver information by pressing the FAMILY icon on the home screen of the Visual Memory app. The family menu opens up by default in a list view with the contact name and relation displayed.

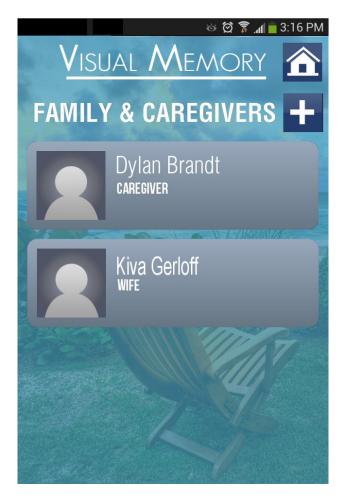

# **Creating a Contact**

- 1. Tap on the plus + sign button to open the new entry screen.
- 2. From this new screen you can enter the contact's Name, your Relation to the contact, add a Photo of the contact, and select a custom audio segment (from the audio recordings list).
- 3. Save the updated contact by pressing 'Save Appointment' at the bottom of the screen.

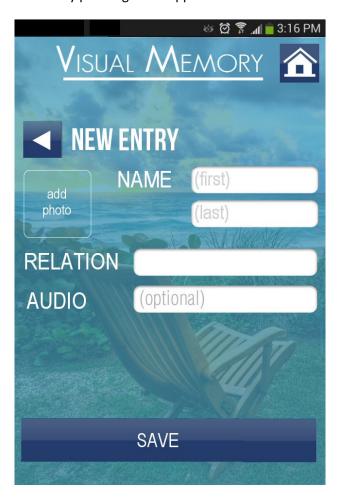

## **Recordings**

You can access the recordings menu by pressing the RECORDINGS icon on the home screen of the Visual Memory app. The recordings menu opens up by default to allow the user to start a new recording.

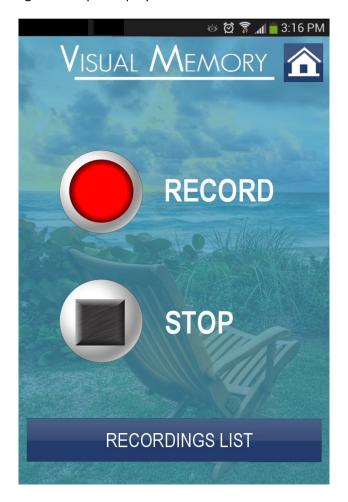

#### **Medication**

You can access the medication menu by pressing the MEDICATION icon on the home screen of the Visual Memory app. The medication menu opens up by default in a list view with medication name displayed.

Note: Once a new medication is saved, reminders for medication regimen are automatically synced to the calendar.

# **History**

You can access the history menu by pressing the HISTORY icon on the home screen of the Visual Memory app. The history menu opens up by default in a list view with records separated out by diagnosed diseases, recorded surgeries, medication allergies, food or other allergies, and immunization displayed.

## **Insurance**

You can access the insurance menu by pressing the INSURANCE icon on the home screen of the Visual Memory app. The insurance menu opens up by default in a list view with insurance carrier name displayed.